# Kinderloop for your child

Your educator will send you a secure invite to view your child in their private Kinderloop, follow the steps below to create your account and access family features.

### First, an email will be sent to you from your child's educators

Open the email and click on the link.

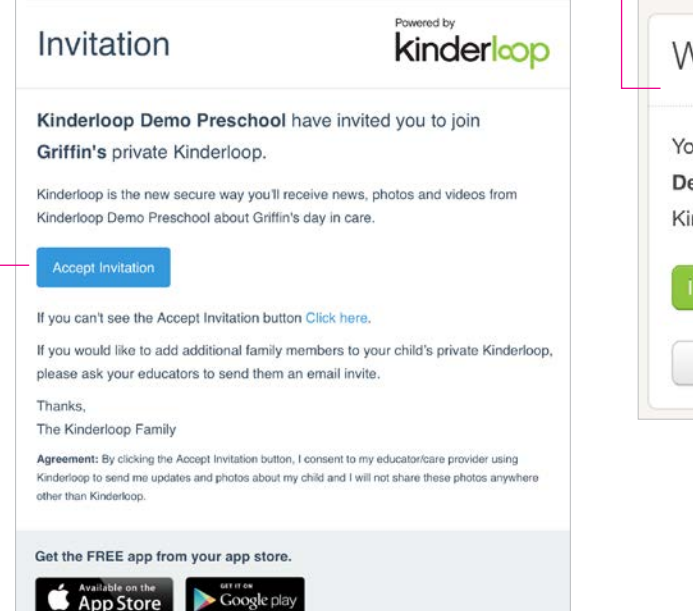

For new users, click the new user button and enter a username/password, for existing users click the green button to link additional children to your account.

## Welcome to Kinderloop

You have received an invitation from Kinderloop Demo Preschool to subscribe to Griffin D's private Kinderloop.

already have a Kinderloop account, link children

I am a new user, I want to sign up

## 1. Receive the email invite 2. Create or link your account 3. Login on the web and the free app

You can now access your child's private Kinderloop via the web login or by downloading the free Kinderloop Plus app from your app store.

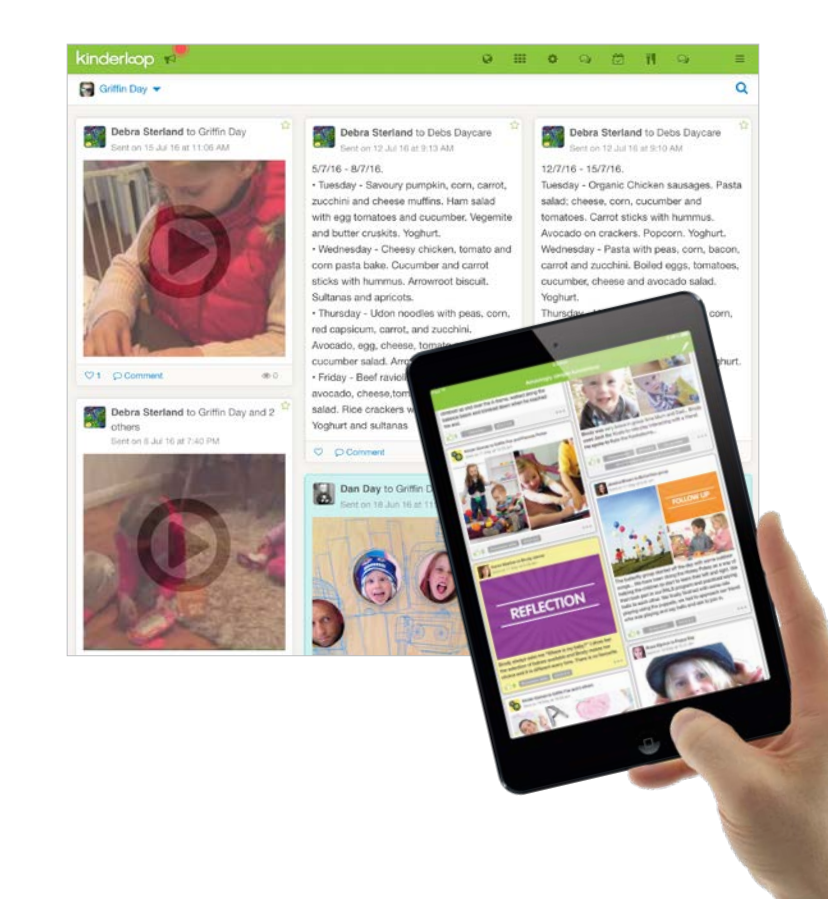

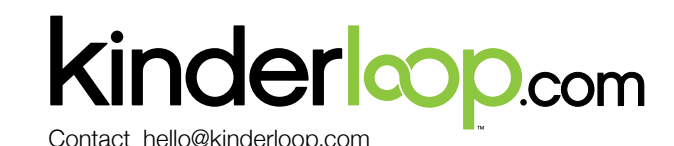

Google play

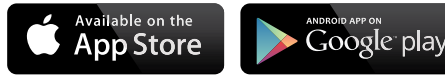

# Kinderloop plus app

The free Kinderloop Plus app is how many family members access their child's updates through the day, search your app store, download and login.

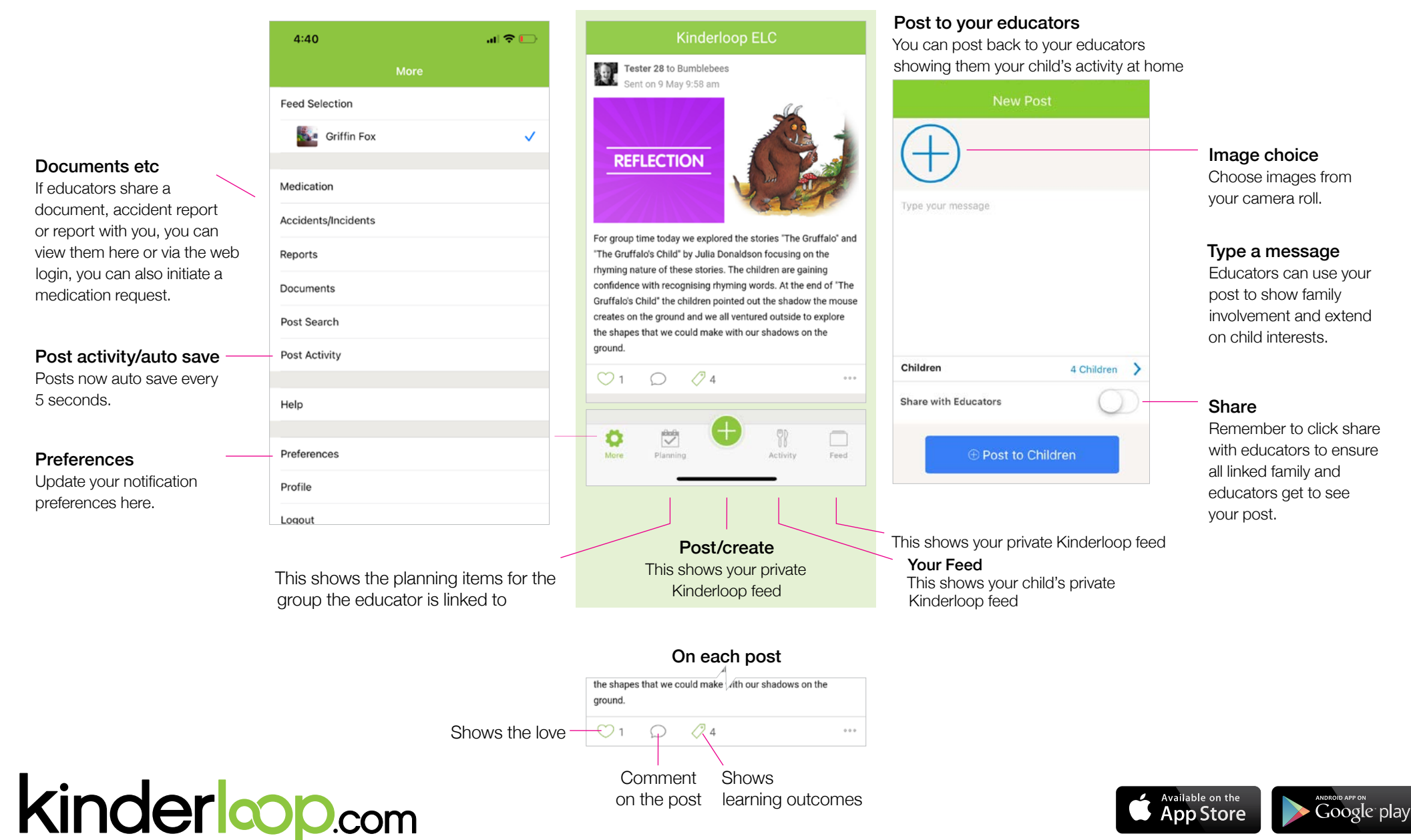

Contact hello@kinderloop.com

# Posting back to your educator

This info sheet gives you the basic requirements for sending a post back to your child's educator, they can then use this to extend the learning and plan for future activities.

**Step 1.** Ensure your educator has switched on 'parent posts' in their settings **Step 2.** Get the **free Kinderloop Plus app** or login online via kinderloop.com **Step 3.** Prepare your post!

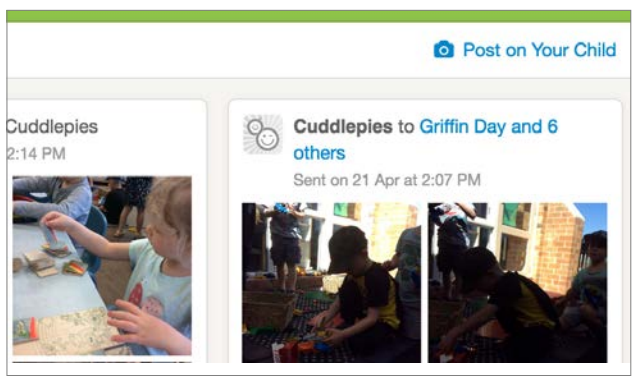

## On the web

On a web browser, go to **www.kinderloop.com** Click the 'Post on your child' button.

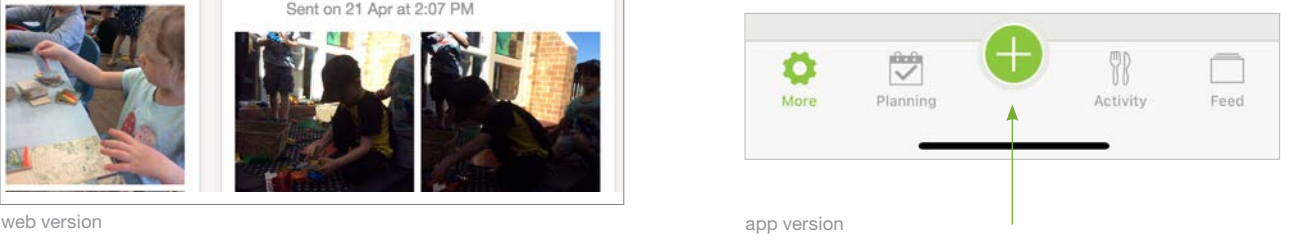

## On the Kinderloop Plus app

Click the 'Post' button.

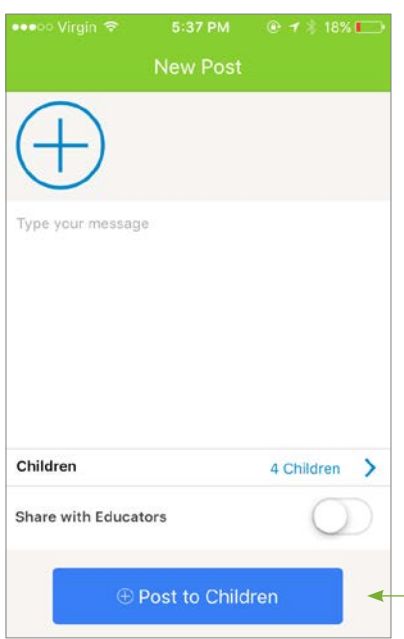

## 1. Choose photo/s

Add photos of your experience, remember that on the web login each photo needs to be less than 2MB each.

## 2. Write a comment

Add an explanation of the experience

## 3. Select children

If you have more than one child you can select which child your post relates to.

## 4. Share with educators & post

Decide if you want to share the post with educators, if you de-select this option, the post will only be visible to your linked family members.

app version

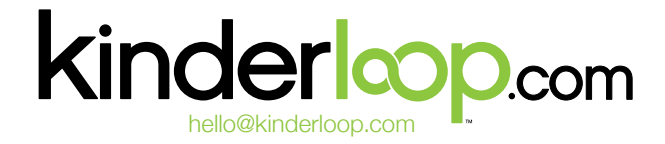

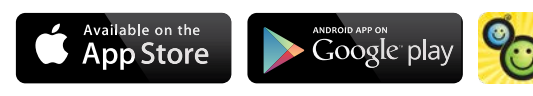

Download the free app

# Commenting back to your educator

This info sheet gives you the basic requirements for commenting back to your child's educator, they can then use this to extend the learning and plan for future activities.

**Step 1.** Ensure your educator has switched on 'parent comments' in their settings **Step 2.** Login online via kinderloop.com or get the Kinderloop Plus app **Step 3.** Prepare your comment!

> musical instruments over the last several weeks. The children sang, made impromptu instruments from buckets and spades and danced to their favourite tunes using their creative skills as well as expressing their communication skills. Responsive to this interest, today the children engaged in an experience to make their own instruments. We provided the materials we have been using for our box construction and added some rubber bands and bells to this and watched the magic happen!

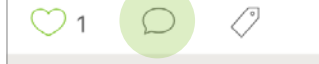

app version

## On the Kinderloop Plus app

Click the 'Comment' button on the related post, bottom centre.

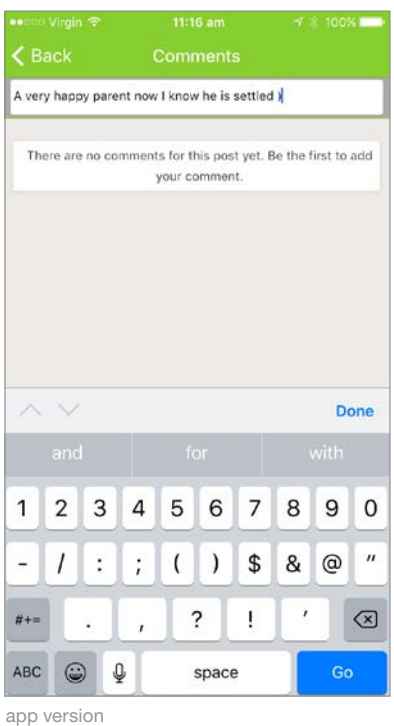

## 1. Write your comment

2. Click the GO button to send

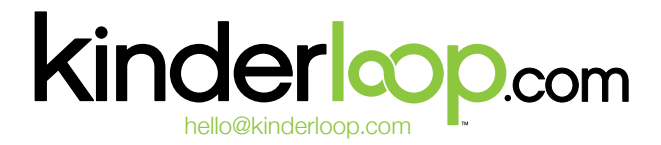

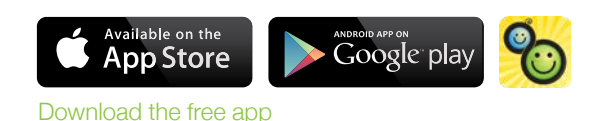

# Kinderloop Accident reports

Your educator can (if they choose) send you a digital accident report for minor accidents that happen to your child, this is how to complete them.

### 1. Receive the email/notification 2. View the report 3. Sign the report

### First, an email or a push notification will be sent to you as a primary caregiver. Open the app or click the link in the email.

Accident/Incident Griffin has had an accident/incident at Kinderloop Demo Preschool View and sign the report on Kinderloop Kind regards The Kinderloop Fa More Send us an email, **Feed Selection** support@kinderk Griffin Fox Medication Accidents/Incidents **Accidents** Reports When educators share documents Documents including accident reports with you, Post Search view them here Post Activity in the app.

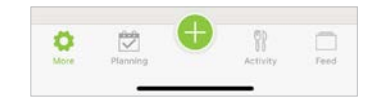

# **kinderloop.com** Contact hello@kinderloop.com

Click on the report in the web or in your Kinderloop Plus app.

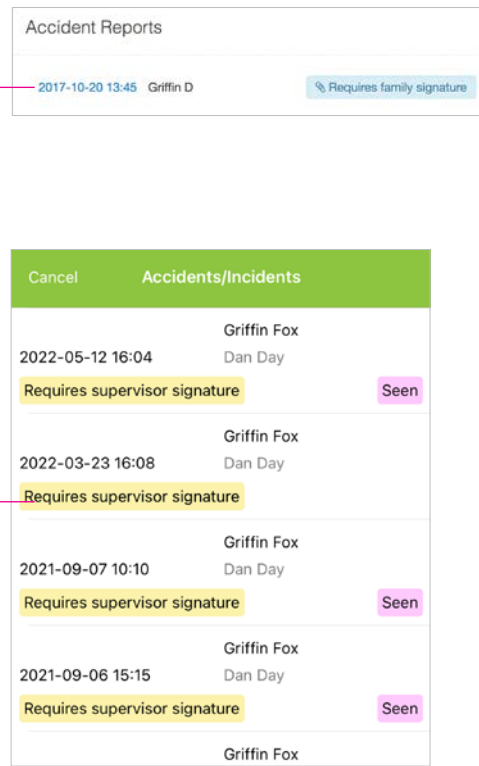

Who

Wher

Read the report and then click in the signature box and sign it using your mouse, trackpad or finger if reading on a mobile device. Then click save to send back to your child's educator for their records.

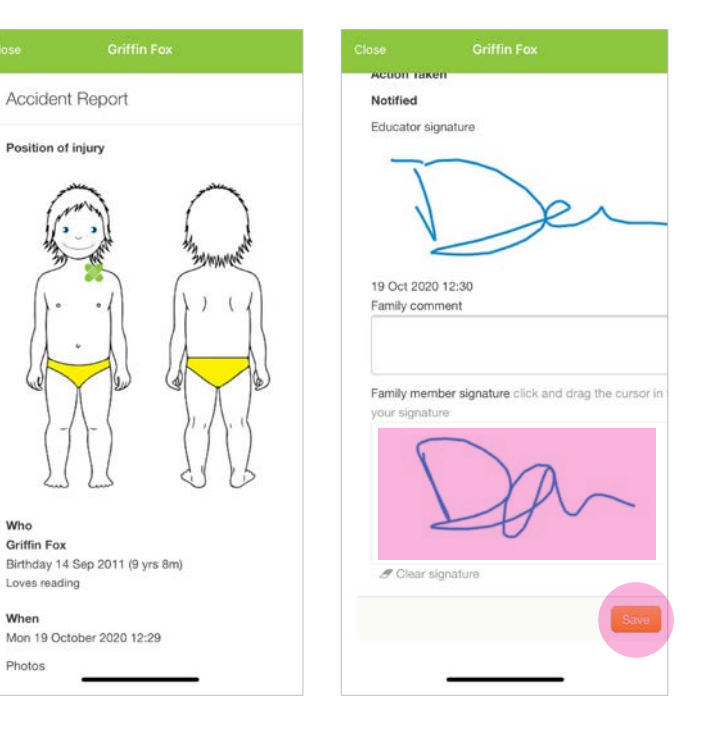

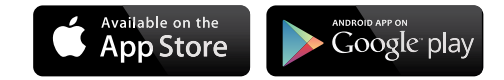

## Kinderloop Medication feature

Your educator can (if they choose) switch on the medication feature allowing you to add a medication request for your child, this is how to action.

In the app version parents can select the '+' button > new medication request.

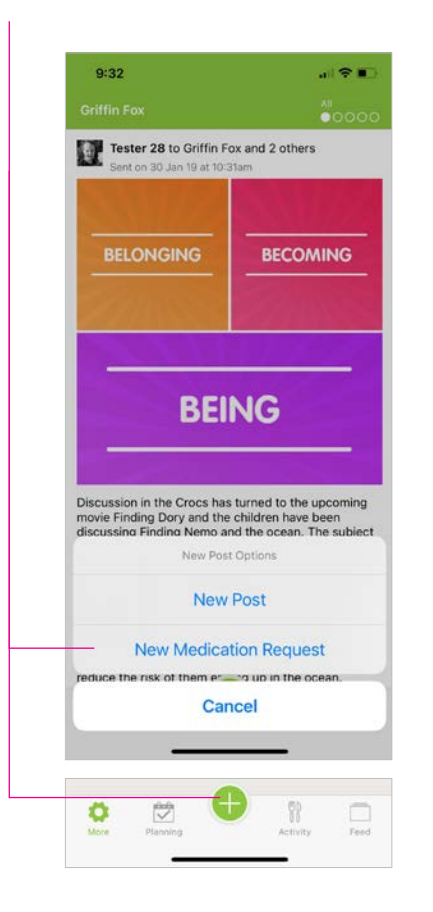

Complete the simple guided medication request and select 'submit request' after signing and agreeing to the terms!

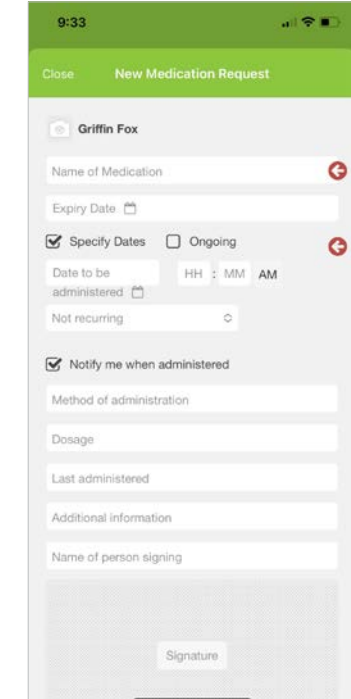

## 1. Initiate a request 2. Complete the form 3. Wait for confirmation/view records

Once an educator has administered the medication, a parent will receive a notification, allowing them to acknowledge and finalise the record. All medication requests and administered medications can be viewed from their 'more' area in Kinderloop.

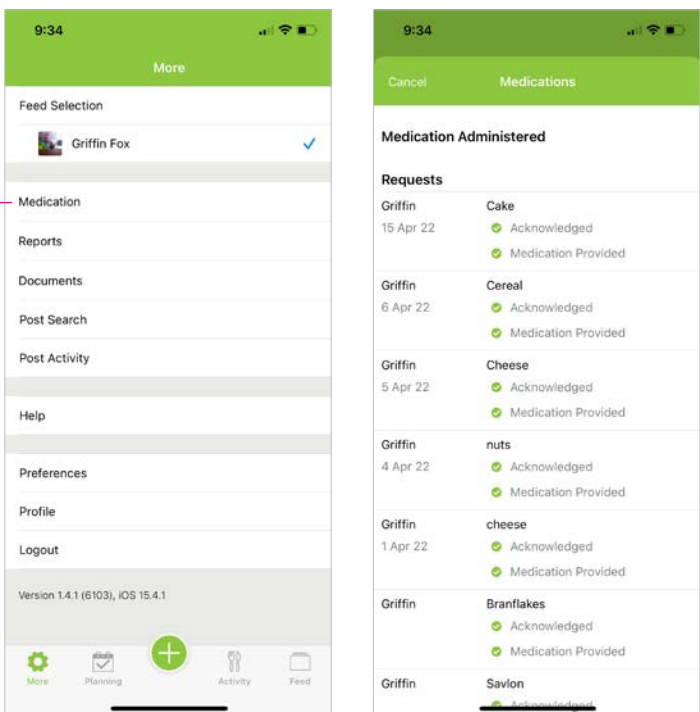

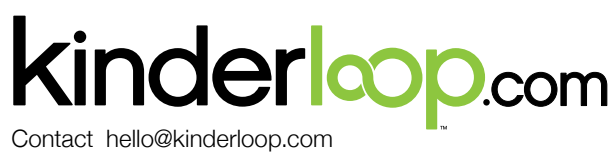

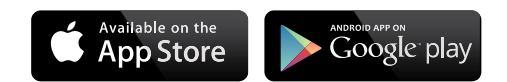